## **Installation/Vorbereitung**

Sie erhalten die Module über unseren ftp-Server. Sie benötigen für die Erstinstallation die Dateien aus dem Verzeichnis fn2Module\Installation. Die eigentlichen Module finden Sie dann im Verzeichnis fn2Module\Module unter dem jeweiligen Datum.

**Wichtig**: Die Datei **common.dll** ist essentieller Teil eines jeden Release und muss jeweils mitkopiert werden.

## **Systemvoraussetzungen**

Für den Betrieb der neuen Module wird folgendes vorausgesetzt:

- Installiertes .NET-Framework ab der Version 4.5 (ab Windows 7 und Windows 2008 Server bereits standardmäßig enthalten, wenn alle Updates installiert wurden. Ansonsten bitte manuell nachinstallieren)
- ADO.NET-Treiber für Oracle und Informix; PostgreSQL wird über ODBC angesprochen. Alles in 32-BIT installieren.
- PPJ-Runtime-Framework (im Ordner Installation auf dem ftp-Server zu finden)
- SQL-Config muss angepasst werden.
- funktionierende Datenbankverbindung vom neuen Client aus. Test z.B. mit tnsping, oder auch den 'alten' Modulen.

## **Getestete Betriebssysteme / Vorgehen bei der Installation**

Momentan sind die neuen Module auf Windows 7, Windows 10 sowie Windows 2008 Server R2 getestet, Windows 2012 Server folgt in Kürze. Dazu haben wir jeweils virtuelle Maschinen neu aufgesetzt und alle Windows-Updates eingespielt.

- Da die Installation von .Net 4.5 erst mit späten Updates von Windows Update automatisch vorgenommen wird, war es teilweise notwendig das Framework manuell zu installieren.
- Im nächsten Schritt muss der 32-bit DB-Client / bzw. ODBC-Treiber (MaxDB) installiert werden, sowie überprüft werden ob die DB-Verbindung über 'Bordmittel' hergestellt werden kann.
- Dann muss ein Verzeichnis mit den notwendigen DLLs angelegt / ausgepackt werden (Runtime-Verzeichnis). Wenn die Module nicht im gleichen Verzeichnis liegen, muss das Runtime-Verzeichnis im 'PATH' bekannt gemacht werden.
- Im letzten Schritt muss die sgl.config mit den Werten der lokalen DB angepasst werden.
- Danach sollten sich alle Applikationen starten lassen.

## **Druck**

Der Druck findet nun über die Druck-Komponenten von FN2 statt.

Beim Drucken werden pdf-Dateien erzeugt, die zunächst als temporäre Datei gespeichert und dann mit einem geeigneten Programm (das Sie selbst zur Verfügung stellen müssen) angezeigt werden. Geeignet ist z.B. der Acrobat Reader. Das angezeigte Dokument kann dort betrachtet, zum Drucker geschickt, oder unter einem selbst gewählten Namen gespeichert werden.

Zum Speichern der temporären Dateien legt FlexNow beim ersten Druck ein standardmäßig das Verzeichnis print unterhalb des Programmverzeichnisses an. Beachten Sie daher: Falls Sie die Schreibrechte im Programmverzeichnis eingeschränkt haben, sollten Sie das Verzeichnis print selbst anlegen und es komplett freigeben (Lese-, Schreib- und Löschrechte für alle Benutzer). FlexNow löscht beim Schließen der Module alte pdf-Dateien aus dem Verzeichnis print.

Alternativ kann auch ein anderes Verzeichnis zum speichern der temporären Druckdateien bestimmt werden. Dies ist z.B. erforderlich wenn die Nutzer keine Schreibrechte auf ein Verzeichnis unterhalb des Programmverzeichnisses haben sollen. Hier für muss ein entsprechender Eintrag in die Tabelle SETUP erfolgen:

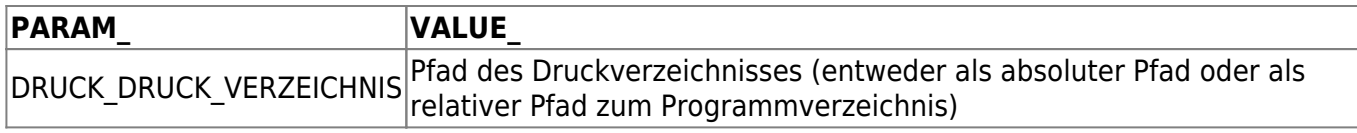

Um die Drucke nutzen zu können, müssen Sie Ihren FN2-Druckserver für die FN1-Module bekannt machen. Dazu benötigen Sie folgende Einträge in der Tabelle SETUP\_, wobei Sie die Beispieldaten durch Ihre eigenen ersetzen müssen:

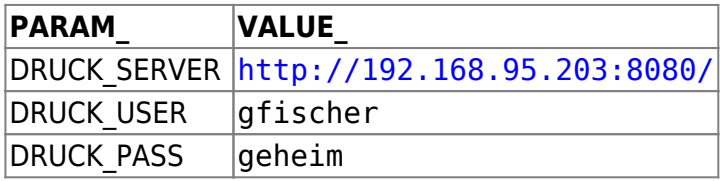

Bitte legen Sie einen Druckuser in FN2META an und führen Sie dann für diesen Druckuser folgende Skripte in der FN2Meta-Datenbank aus:

insert into rolle (rolleid,name, beschreibung, kardinalitaet,delegierbar, delegiert,rollentypid, ownerid,adminrolle) values (50,'DruckRolle','DruckRolle',100,0,0,3,-1,0);

insert into rollenhier (rollenhierid, bez, elternrolle, kindrolle) values (43, 'Nutzer-DruckRolle', 50, 7);

insert into rollenrechte (rollenrechteid, bez, rolleid, objektid, operatorid) values (1, 'DruckRolle: ActionTeilnehmer.createPDFOnServer', 50, 13, 81);

insert into rollenrechte (rollenrechteid, bez, rolleid, objektid, operatorid) values (1, 'DruckRolle: ActionDatenblatt.createPDF', 50, 4, 3);

insert into rollenrechte (rollenrechteid, bez, rolleid, objektid, operatorid) values (1, 'DruckRolle: ActionStudzeugnis.createPDF', 50, 16, 3);

insert into rollenrechte (rollenrechteid, bez, rolleid, objektid, operatorid) values (1, 'DruckRolle: ActionLVPrfTeilnehmer.createPDFOnServer', 50, 12, 81);

INSERT INTO ROLLENRECHTE (ROLLENRECHTEID, BEZ, ROLLEID, OBJEKTID, OPERATORID) VALUES (1, 'DruckRolle: ActionDilpomasupplement.createPDF', 50, 62, 3);

INSERT INTO ROLLENRECHTE (ROLLENRECHTEID, BEZ, ROLLEID, OBJEKTID, OPERATORID) VALUES (1, 'DruckRolle: ActionKompStudzeugnis.createPDF', 50, 84, 3);

INSERT INTO ROLLENRECHTE (ROLLENRECHTEID, BEZ, ROLLEID, OBJEKTID, OPERATORID) VALUES (1,

'DruckRolle: ActionFile.readAndDelete', 50, 77, 71);

INSERT INTO ROLLENRECHTE (ROLLENRECHTEID, BEZ, ROLLEID, OBJEKTID, OPERATORID) VALUES (1, 'DruckRolle: ActionDiplomasupplement.createPDFSimple', 50, 62, 156);

insert into objekt (objektid, objekttypid, bez, objektcode, beschreibung) values (106, 3, 'ActionPrint', 'ActionPrint', 'ActionPrint');

insert into rechte (objektid, operatorid, bez) values (106, 81, 'ActionPrint.createPDFOnServer');

insert into rollenrechte (rollenrechteid, bez, rolleid, objektid, operatorid) values (1, 'DruckRolle: ActionPrint.createPDFOnServer', 50, 106, 81);

commit;

Die sql-Statements sind ebenfalls in den sql-Skripten für FN2META zu finden, daher können die Zugriffsrechte für die Rolle Druck gegebenenfalls bereits vorhanden sein. Die sql-Statements wurden am 29.09.2015, 20.01.2016 und 28.01.2016 in den Scripten veröffentlicht.

Eintrag in FN2AUTH In der Datei web.xml der Applikation FN2AUTH kann hinterlegt werden, für welche Rollen ein Anmelden dafür erlaubt ist. Dort muss der InitParameter: ROLLENERLAUBT um den Eintrag "50;" erweitert werden.

From: <https://wiki.ihb-eg.de/> - **FlexWiki**

Permanent link: **<https://wiki.ihb-eg.de/doku.php/releasenote/installation?rev=1675951836>**

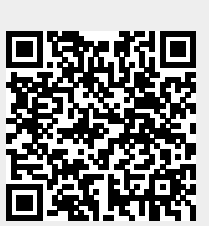

Last update: **2023/02/09 15:10**